# **7 Bibliografia**

- 1. AGILE MANIFESTO WEB SITE**;** DISPONÍVEL EM: <HTTP://AGILEMANIFESTO.ORG/>. ACESSO EM FEVEREIRO, 2010.
- 2. ALHIR, S. S. **LEARNING UML**. O'REILLY MEDIA, 2003.
- 3. AMMANN, P.; OFFUTT, J. **INTRODUCTION TO SOFTWARE TESTING**. CAMBRIDGE UNIVERSITY PRESS, 2008.
- 4. ARAÚJO, T.P.; STAA, A.V. **UM MÉTODO BASEADO EM COMPORTAMENTO COM FOCO NO DESENVOLVIMENTO DE APLICAÇÕES BASEADAS EM INTERFACES GRÁFICAS**. MONOGRAFIAS EM CIÊNCIA DA COMPUTAÇÃO 26/09; DEPARTAMENTO DE INFORMÁTICA, PONTIFÍCIA UNIVERSIDADE CATÓLICA (PUC-RIO), RIO DE JANEIRO, RJ; 2009.
- 5. BALCER, M. J.; OSTRAND, T. J. **CATEGORY-PARTITION METHOD FOR SPECIFYING AND GENERATING FUNCTIONAL TESTS**. COMMUNICATIONS OF THE ACM, 1988; PAGS 676-686.
- 6. BECK, K.; ANDRES, C. **EXTREME PROGRAMMING EXPLAINED: EMBRACE CHANGE**. SECOND EDITION. ADDISON-WESLEY PROFESSIONAL, 2004. 224 P.
- 7. BERG VAN DEN K.; AKSIT, M;. **USE CASES IN OBJECT-ORIENTED SOFTWARE DEVELOPMENT**. ENSCHEDE, UNIVERSITEIT TWENTE, AMIDST/CTIT, 1999.
- 8. BERTOLINO, A. **SOFTWARE TESTING RESEARCH: ACHIEVEMENTS, CHALLENGES, DREAMS**. FUTURE OF SOFTWARE ENGINEERING, IEEE COMPUTER SOCIETY, 2007.
- 9. BINDER, R.V. **TESTING OBJECT-ORIENTED SYSTEMS: MODELS, PATTERNS, AND TOOLS**. ADDISON-WESLEY PROFESSIONAL, 1999.
- 10. CALDEIRA, L. **GERAÇÃO SEMI-AUTOMÁTICA DE MASSAS DE TESTES FUNCIONAIS A PARTIR DA COMPOSIÇÃO DE CASOS DE USO E TABELAS DE DECISÃO**. RIO DE JANEIRO, 2010. 87P. DISSERTAÇÃO DE MESTRADO EM INFORMÁTICA. PUC-RIO.
- 11. COCKBURN, A. **WRINTING EFFECTIVE USE CASES**. ADDISON-WESLEY PROFESSIONAL, 2000. 304P.
- 12. COCKBURN, A.; ADOLPH, S.; BRAMBLE, P.; POLS, A. **PATTERNS FOR EFFECTIVE USE CASES**, ADDISON-WESLEY, 2002. 272P.
- 13. DRANIDIS, D.; TIGKA, K.; KEFALAS, P. **FORMAL MODELLING OF USE CASES WITH X-MACHINES**. SEEFM'03 - 1ST SOUTH-EAST EUROPEAN WORKSHOP ON FORMAL METHODS, THESSALONIKI, GREECE, 2003; PAGS 72-83.
- 14. DUSTIN, E.; GARRET, T.; GAUF, B. **IMPLEMENTING AUTOMATED SOFTWARE TESTING : HOW TO SAVE TIME AND LOWER COSTS WHILE RAISING QUALITY**. ADDISON WESLEY PROFESSIONAL, 2009. 368P.
- 15. ECLIPSE WEB SITE; DISPONÍVEL EM: < HTTP://ECLIPSE.ORG/>. ACESSO EM JUNHO, 2011.
- 16. FRÖHLICH, P.; LINK, J. **AUTOMATED TEST CASE GENERATION FROM DYNAMIC MODELS**. PROCEEDINGS OF THE 14TH EUROPEAN CONFERENCE ON OBJECT-ORIENTED PROGRAMMING, SPRINGER-VERLAG, 2000.
- 17. GUTIÉRREZ, J.J.; ESCALONA, M.J.; MEJÍAS, M.; TORRES, J. **DERIVATION OF TEST OBJECTIVES AUTOMATICALLY**, PROC. 15TH INT"L CONF. INFORMATION SYSTEMS DEVELOPMENT, 2006.
- 18. HEUMANN, J. **GENERATING TEST CASES FROM USE CASES**. THE RATIONAL EDGE EZINE; NEW YORK, NY: INTERNATIONAL BUSINESS MACHINES; 2001. DISPONÍVEL **EM:**  $EM$ : HTTP://WWW.IBM.COM/DEVELOPERWORKS/RATIONAL/LIBRARY/CONTENT/RATIO NALEDGE/JUN01/GENERATINGTESTCASESFROMUSECASESJUNE01.PDF. ACESSO EM MARÇO, 2011.
- 19. HIGHSMITH, J. **AGILE PROJECT MANAGEMENT - CREATING INNOVATIVE PRODUCTS. SECOND EDITION**. ADDISON-WESLEY, 2009.
- 20. JACOBSON, I. **OBJECT-ORIENTED SOFTWARE ENGINEERING - A USE CASE DRIVEN APPROACH**. ADDISON-WESLEY PROFESSIONAL, 1992.
- 21. JACOBSON, I. **USE CASES - YESTERDAY, TODAY, AND TOMORROW.** SOFTWARE AND SYSTEM MODELING JOURNAL, V3, 2004; PAGS 210-220,
- 22. JBEHAVE WEB SITE; DISPONÍVEL EM: < HTTP://JBEHAVE.ORG/>. ACESSO EM JUNHO, 2011.
- 23. JUNIT WEB SITE; DISPONÍVEL EM: <HTTP://WWW.JUNIT.ORG/>. ACESSO EM JUNHO, 2011.
- 24. KARNER, C.; FALK, J.; NGUYEN, H.Q. **TESTING COMPUTER SOFTWARE**. SECOND EDITION. JHON WILEY & SONS, 2000.
- 25. KANER, C. **AN INTRODUCTION TO SCENARIO TESTING**. DISPONÍVEL EM: <HTTP://TESTINGEDUCATION.ORG/A/SCENARIO2.PDF >. ACESSO EM JUNHO, 2011.
- 26. LABICHE, Y.; BRIAND, L. C. **A UML-BASED APPROACH TO SYSTEM TESTING**. SOFTWARE AND SYSTEM MODELING, V1; 2002; PAGS 10-42.
- 27. LARMAN, C. **APPLYING UML AND PATTERNS: AN INTRODUCTION TO OBJECT-ORIENTED ANALYSIS AND DESIGN AND THE UNIFIED PROCESS**. THIRD EDITION. PRENTICE-HALL, 2004.
- 28. MYERS, G.J. **THE ART OF SOFTWARE TESTING**. SECOND EDITION. HOBOKEN, NEW JERSEY: JHON WILEY & SONS, 2004.
- 29. NEBUT, C.; FLEUREY, F.; JÉZÉQUEL, J-M.; TRAON, Y.L. **AUTOMATIC TEST GENERATION: A USE CASE DRIVEN APPROACH**. IEEE TRANSACTIONS ON SOFTWARE ENGINEERING 32, V3; LOS ALAMITOS, CA: IEEE COMPUTER SOCIETY, 2006; PAGS 140-155.
- 30. NORTH, D. **INTRODUCING BDD**. SETEMBRO, 2006. DISPONÍVEL EM: <HTTP://DANNORTH.NET/INTRODUCING-BDD>. ACESSO EM ABRIL, 2011.
- 31. RUDER, A. **UML-BASED TEST GENERATION AND EXECUTION**. RÜCKBLICK MEET- ING. BERLIN, 2004.
- 32. SELENIUM WEB SITE; DISPONÍVEL EM: <HTTP://SELENIUMHQ.ORG/>. ACESSO EM JANEIRO, 2011.
- 33. SOMÉ, S. S.; CHENG, X. **AN APPROACH FOR SUPPORTING SYSTEM-LEVEL TEST SCENARIOS GENERATION FROM TEXTUAL USE CASES**. PROCEEDINGS OF THE 2008 ACM SYMPOSIUM ON APPLIED COMPUTING. PAGS 724-729.
- 34. SOMMERVILLE, I. **SOFTWARE ENGINEERING**, SIXTH EDITION, ADDISON

WESLEY, 2003.

- 35. STAA, A. **DISCIPLINA INF1413 TESTE DE SOFTWARE, NOTAS DE AULA, MÓDULO 04 ESPECIFICAÇÃO**; DISPONÍVEL EM <HTTP://WWW.INF.PUC-RIO.BR/~INF1431/>. ACESSO EM JUNHO, 2010.
- 36. UML WEB SITE; DISPONÍVEL EM: <HTTP://WWW.UML.ORG/>. ACESSO EM JUNHO, 2009.
- 37. WILLIAMS, C. E. **TOWARDS A TEST-READY META-MODEL FOR USE CASES**. IN PROCEEDINGS OF PUML'2001; PAGS 270-287.
- 38. ZAMBELICH, K. **TOTALLY DATA-DRIVEN AUTOMATED TESTING**. DISPONÍVEL EM: <HTTP://WWW.SQA-TEST.COM/W\_PAPER1.HTML>. ACESSO EM MAIO, 2011.

# **Apêndice A. Manual de utilização da ferramenta**

# **1. Manutenção de projetos**

O primeiro passo para utilizar a ferramenta cadastrar o projeto. Estes são responsáveis pelo agrupamento dos casos de uso. A manutenção de projetos pode ser dividida nas seguintes funcionalidades: listagem de projetos, busca de projetos, cadastro de projetos e alteração de dados do projetos, conforme descrito abaixo.

# o **Listagem de projetos**

São exibidos os projetos cadastrados na ferramenta, listados em ordem alfabética. A figura abaixo apresenta um exemplo de uma listagem de projetos com limite de três projetos por página.

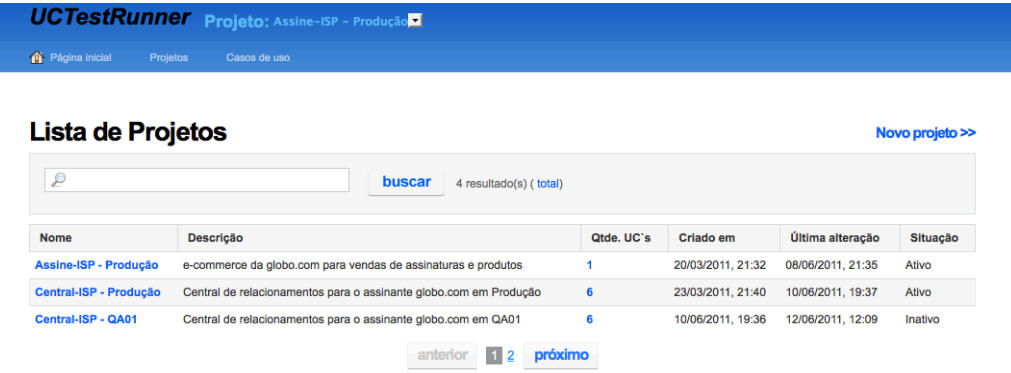

#### **Figura 54 - Tela de listagem de projetos cadastrados.**

Cada item da lista contém as seguintes informações sobre cada projeto:

**Nome**: nome do projeto. Também utilizado como *hiperlink* para acessar o formulário de alteração dos dados do projeto.

**Descrição**: Descritivo mais detalhado sobre o projeto.

**Qtde de UC's**: somatório da quantidade de casos de uso cadastrados no projeto. Também um *hiperlink* para acessar a listagem de casos de uso do projeto.

**Criado em**: data de cadastro do projeto na ferramenta.

**Última alteração**: data da última alteração realizada nos dados de cadastro

do projeto.

**Situação**: situação do projeto relacionada a execução dos testes. Projeto com situação "Ativo" será utilizado no processo de geração e execução automática dos scripts de testes, o projeto com situação "Inativo" não será utilizado.

# o **Pesquisar por projetos**

A pesquisa de projetos foi desenvolvida com intuito de facilitar o acesso a um ou mais projetos, utilizando o "nome do projeto" como chave para realizar o filtro. Para pesquisar um projeto basta informar no campo de pesquisa o "nome do projeto" ou parte dele e acionar o botão pesquisar.

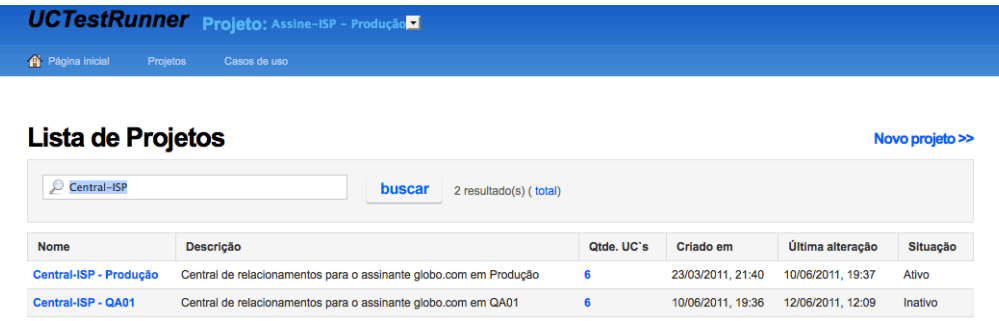

# **Figura 55 - Tela de listagem de projetos filtrados pelo nome.**

Conforme exemplo da figura acima, os projetos que contém no nome o texto digitado no campo de pesquisa são exibidos seguindo as regras da listagem de projetos. Neste caso, foram encontrados dois projetos de um total de quatro projetos cadastrados.

# o **Cadastrar projeto**

Para cadastrar um projeto na ferramenta devem ser informados: o nome, a descrição e se o projeto estará disponível para ser utilizado no processo de geração e execução automática de scripts de teste. Ao salvar, o projeto será cadastrado está apto para receber o cadastro de casos de uso. A figura abaixo apresenta o formulário utilizado para cadastrar projetos.

Geração e execução de scripts de teste em aplicações web a partir de casos de uso direcionados por comportamento 89

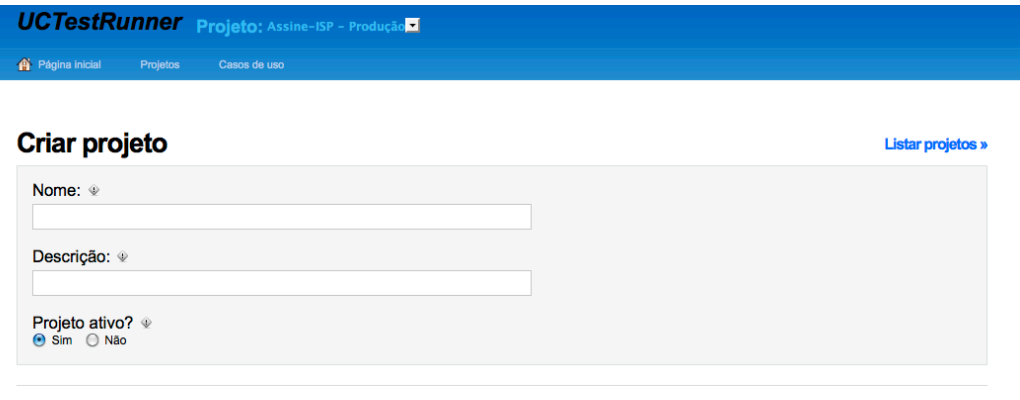

Salvar cancelar

# **Figura 56 - Tela para inclusão de projetos.**

# o **Alterar projeto**

Para alterar os dados de um projeto já cadastrado, este deve ser localizado através na listagem de projetos, selecionar o *hiperlink* no nome do projeto e no formulário alterar os dados e salvar a operação. Conforme ilustrado na figura abaixo na tela de alteração de dados do projeto.

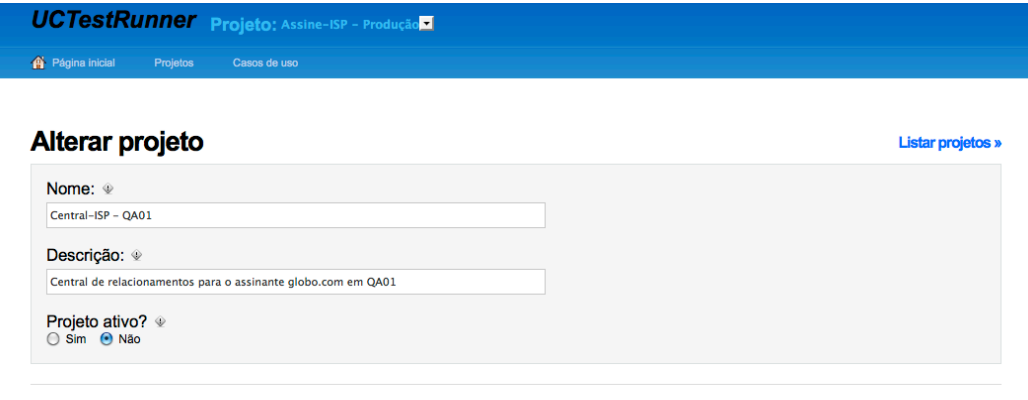

**Figura 57 - Tela para alterar dados de projetos.**

# **2. Casos de uso**

Salvar cancelar

Após realizar o cadastro de um ou mais projetos, podemos iniciar o cadastro dos casos de uso. As funcionalidades para cadastrar e manter o cadastro dos casos de uso estão divididas em: listagem de casos de uso, busca por casos de uso, cadastro de caso de uso e alteração de informações do caso de uso, conforme descritos abaixo.

## o **Listar casos de uso**

A lista de casos de uso exibe os casos de uso cadastrados para o projeto selecionado na lista de opções no menu fixo superior da ferramenta. Os casos de uso são listados em ordem alfabética, com algumas informações do caso de uso e com limite configurável da quantidade de casos de uso por página. O figura abaixo apresenta um exemplo da listagem de todos os casos de uso cadastrados para o projeto "Central-ISP – QA01".

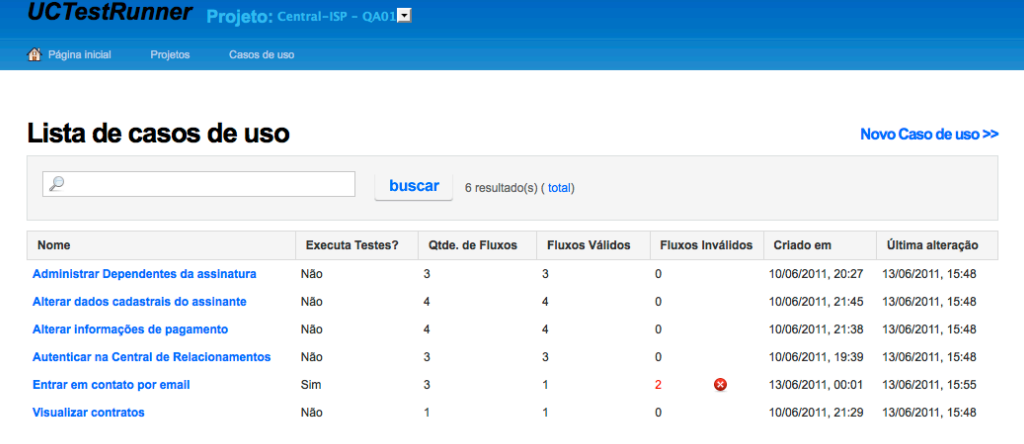

#### **Figura 58 - Lista de casos de uso cadastrados para um projeto.**

Cada item da lista contém as seguintes informações sobre cada caso de uso:

**Nome**: nome do caso de uso. Também utilizado como *hiperlink* para acessar o formulário de alteração do caso de uso.

**Executa Testes?**: propriedade do caso de uso utilizada na geração e execução automática do testes. Caso a propriedade seja "Sim", o caso de uso será utilizado no processo de geração e execução automática dos testes, caso contrário não será utilizado no processo.

**Qtde de Fluxos**: somatório da quantidade de fluxos do caso de uso.

**Fluxos Válidos**: quantidade de fluxos cujos testes gerados e executados automaticamente estão em conformidade com o comportamento cadastrado.

**Fluxos Inválidos**: quantidade de fluxos cujos testes gerados e executados automaticamente não estão em conformidade com o comportamento cadastrado. Neste caso, se existir algum fluxo inválido, é apresentado um alerta neste campo indicando que houve um problema no processo. Conforme ilustrado no exemplo da figura anterior.

**Criado em**: data de cadastro do caso de uso.

**Última alteração**: data da última alteração realizada nos dados de cadastro do caso de uso.

# o **Pesquisar casos de uso**

A funcionalidade para pesquisar casos de uso foi desenvolvida com intuito de facilitar o acesso direto a um ou mais casos de uso, utilizando além do nome do caso de uso como parâmetro de pesquisa, o projeto selecionado no menu superior da ferramenta.

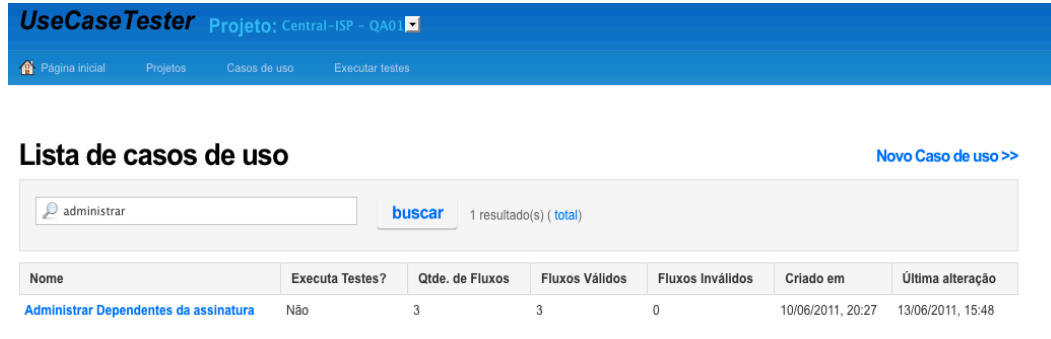

#### **Figura 59 - Lista de casos de uso cadastrados para um projeto.**

Para realizar uma pesquisa por um ou mais casos de uso, basta selecionar o projeto no menu superior da ferramenta e informar dados do nome do caso de uso no campo do formulário de pesquisa e solicitar a busca. A figura acima apresenta o exemplo de uma pesquisa por casos de uso do projeto "Central-ISP –QA01" cujo nome contém "administrar".

### o **Cadastrar caso de uso**

Para cadastrar um caso de uso, o primeiro passo é selecionar no menu superior da ferramenta o projeto para qual o caso de uso fará parte e então informar todos os campos solicitados no formulário. Ao confirmar o cadastro, o caso de uso será cadastrado dentro do projeto selecionado e poderá ser visualizado na listagem de casos de uso desse projeto. A figura abaixo apresenta um exemplo do formulário de cadastro de caso de uso, neste caso, o caso de uso a ser cadastrado será um caso de uso do projeto "Central-ISP – QA01".

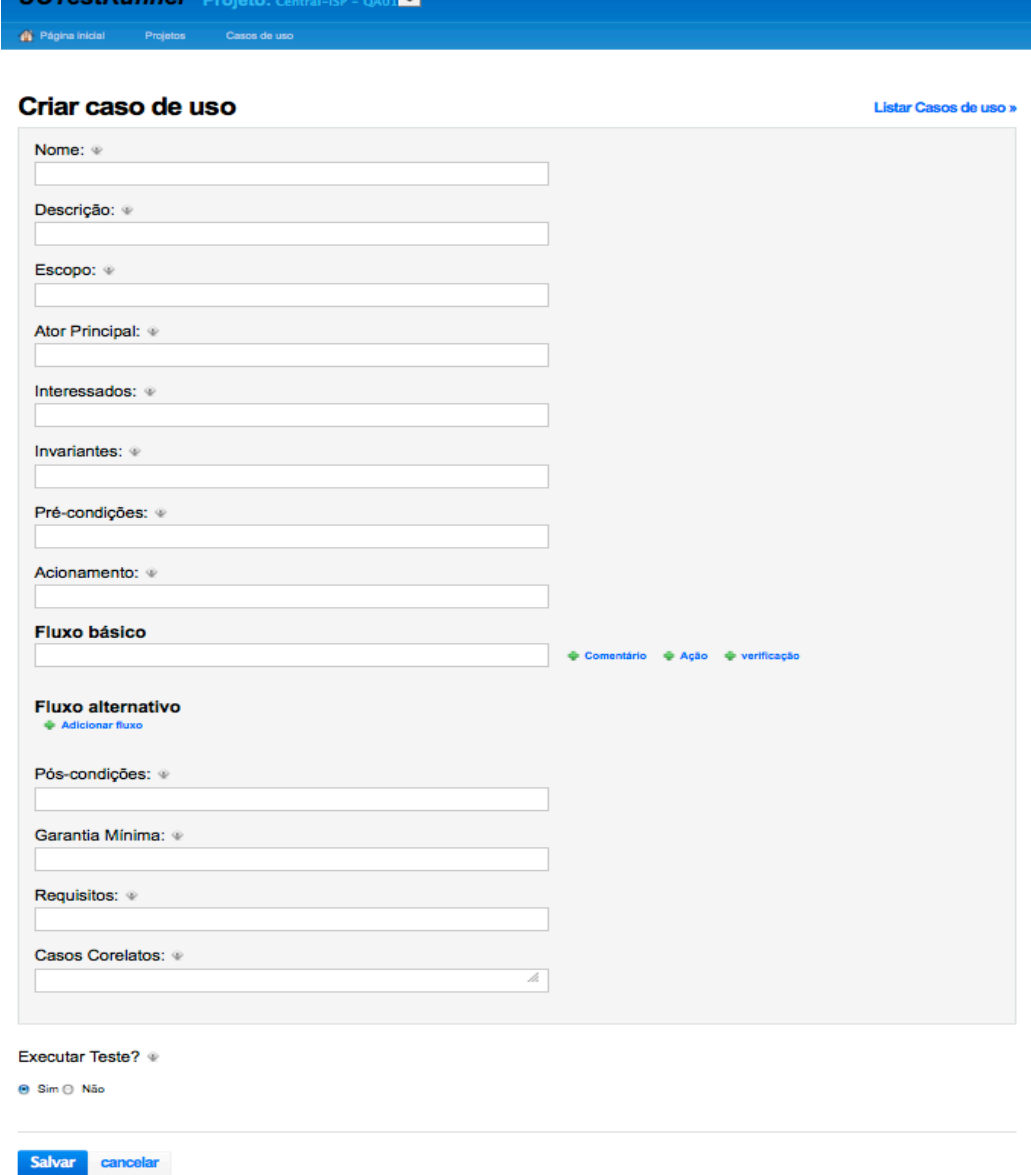

### **Figura 60 - Formulário para cadastro do caso de uso.**

Abaixo a descrição dos campos do formulário de cadastro de casos de uso: **Nome**: nome (identificação) do caso de uso.

**Descrição**: descrição resumida do objetivo principal do caso de uso.

**Escopo**: o que é abrangido pelo caso de uso.

**Ator Principal**: nome (identificação) do ator principal.

**Interessados**: descrição do interesse ou objetivo do ator.

**Invariantes**: condições que deverão estar satisfeitas antes e após a

 $\overline{110}$ 

execução do caso de uso.

**Pré-condições**: condições que precisam estar satisfeitas antes de iniciar o caso de uso.

**Acionamento**: como e quando o caso de uso deve ser executado.

**Fluxo principal**: sequência de ações esperadas.

**Fluxos alternativos**: sequências de ações que tratam de exceções e desvios do fluxo principal.

**Pós-condições**: condições que devem estar satisfeitas ao terminar a execução normal do caso de uso.

**Garantia mínima**: condições que devem estar satisfeitas sempre, independente de como termine o caso de uso.

**Requisitos**: requisitos adicionais, tais como requisitos não funcionais e outras características desejáveis.

**Casos de uso correlatos**: Relação de casos de uso correlacionados com o presente caso de uso.

### o **Manutenção de fluxos no caso de uso**

Para cadastrar os fluxos de eventos do caso de uso, o formulário de cadastro disponibiliza como obrigatório o fluxo principal e valida se o mesmo foi informado antes de realizar o cadastro. Os fluxos alternativos não são obrigatórios e podem ser incluídos dinamicamente ao formulário, bem como podem ser excluídos ou até mesmo reordenados através do recurso *drag-and-drop* (arrastar e largar) implementado no formulário.

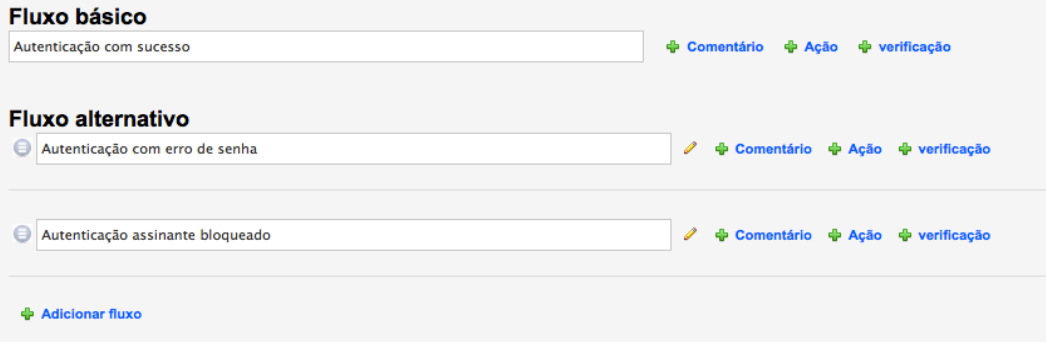

#### **Figura 61 - Inclusão dos fluxos.**

No exemplo da figura acima o caso de uso tem o fluxo principal obrigatório e dois fluxos alternativos inseridos dinamicamente no formulário. Note no exemplo que apenas os fluxos alternativos disponibilizam a opção para reordenação e a opção de exclusão. Não há limites para o número de fluxos alternativos que podem ser cadastrado em cada caso de uso.

#### o **Manutenção dos passos do fluxo**

Os fluxos de eventos podem receber o cadastro de três tipos de passos para descrever seu comportamento, são eles: comentário, ação e verificação.

**Comentário** – o passo comentário, conforme ilustrado abaixo na figura abaixo, é um campo texto livre para digitação e pode ser utilizado para enriquecer a documentação do fluxo. Passos desse tipo não tem utilidade no processo de geração dos testes, apenas complementam a documentação.

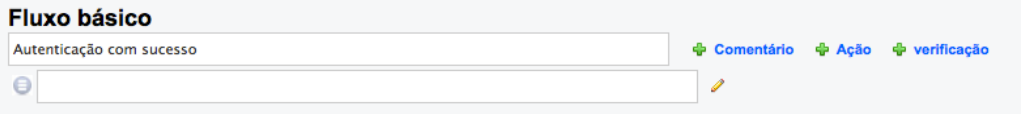

#### **Figura 62 - Exemplo de um passo do tipo comentário.**

**Ação** – cada passo do tipo ação cadastrado no fluxo de eventos será responsável por realizar uma interação com o formulário web através da integração com o framework de testes *Selenium*. A figura abaixo ilustra a inclusão desse tipo de passo dentro do fluxo e também exibe a lista de opções com os tipos de ações disponíveis.

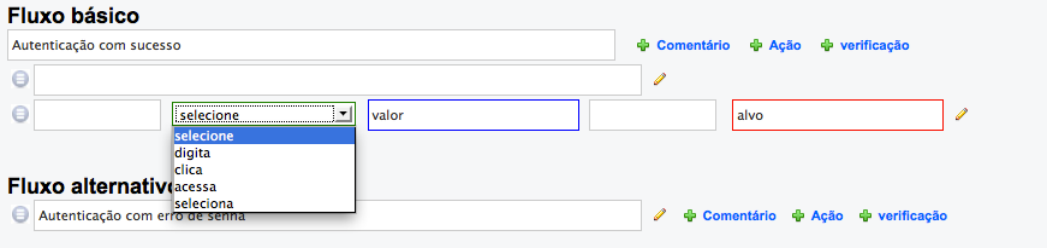

#### **Figura 63 - Inclusão do passo do tipo ação.**

A configuração dos campos do passo do tipo ação pode ser alterada dependendo do tipo de ação escolhida para o passo na lista de seleção. O exemplo da figura 11 abaixo apresenta a configuração do passo para cada tipo de ação disponível na lista de seleção apresentada na figura 10.

Geração e execução de scripts de teste em aplicações web a partir de casos de uso direcionados por comportamento 95

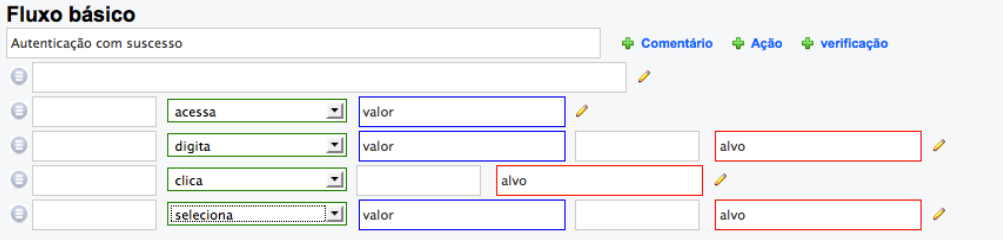

### **Figura 64 - Diferentes opções de ação.**

**Verificação** – esse tipo de passo é responsável por verificar, através da integração com o framework de testes *Selenium*, se o texto cadastrado no passo existe no formulário web da aplicação. Isso possibilita que a ferramenta verifique as mensagens apresentadas pela aplicação web e consiga verificar se o fluxo atingiu o objetivo esperado. Na figura abaixo um exemplo da inclusão desse tipo de passo em um fluxo.

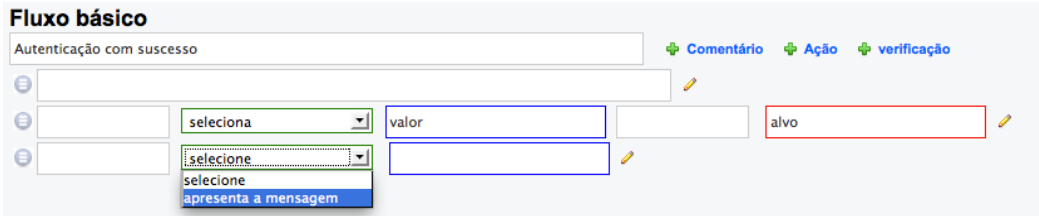

#### **Figura 65 - Inclusão do passo do tipo verificação.**

Para os três tipos de passos apresentados (documentação, ação e verificação), assim como na manutenção de fluxos, os passos incluídos no fluxo podem ser excluídos e também reordenados dentro do próprio fluxo através do recurso *drag-and-drop*.

### o **Alterar caso de uso**

Para alterar os dados de um caso de uso já cadastrado, é necessário localizar o caso de uso na listagem de casos de uso, selecionar o hiperlink no nome do caso de uso e no formulário de casos de uso alterar os dados básicos e para alterar os fluxos e os passos, proceder conforme descrito nos itens descritos acima: "manutenção de fluxos" e "manutenção dos passos do fluxo".

# **3. Geração e execução dos scripts de teste**

O processo de geração e execução dos scripts de testes também foi desenvolvido na ferramenta e pode ser acionado espontaneamente através da opção "Executar testes" no menu superior da ferramenta, conforme figura abaixo ou são executados automaticamente em períodos pré-determinados na funcionalidade de agendamento. Atualmente este parâmetro só pode ser alterado no código fonte da ferramenta e foi configurado para executar os testes em períodos de três horas, ou seja, em vinte e quatro horas os testes serão executados automaticamente oito vezes.

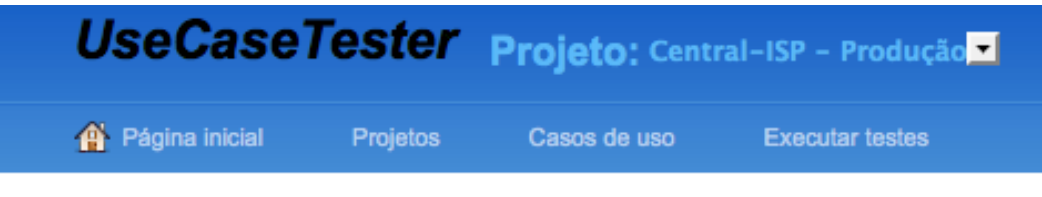

# **Figura 66** - **Opção "Executar Testes" no menu superior.**

Quando a solicitação de execução de testes é disparada, tanto pela forma espontânea quanto pelo agendamento automático, a ferramenta inicia o processo de geração e execução dos testes executando basicamente os seguintes atividades:

**Buscar projetos** - busca os projetos cadastrados com atributo "Executar  $Testes? = Sim$ ";

**Buscar casos de uso e iniciar janela do navegador** - para cada projeto com atributo "Executar Testes? = Sim", busca os casos de uso que também tem o atributo "Executar Testes? = Sim" e utiliza a integração com o *Selenium* para abrir uma nova janela do navegador web;

**Buscar fluxos, iniciar e fechar janela do navegador** - para cada caso de uso encontrado no item anterior, busca todos os fluxos de eventos do caso de uso. Através da integração com *Selenium*, fecha as sessões da janela do browser e abre uma nova sessão para garantir que cada fluxo seja executado utilizando uma nova sessão da janela do navegador web, evitando interferências das sessões antigas que podem distorcer o resultado da navegação;

**Buscar, ordenar e negativar passos do fluxo** - para cada fluxo, busca e ordena todos os passos e atualiza no banco de dados o atributo "status\_test" de cada passo para "N", negativando o passo. Isso porque cada passo executado na próxima atividade, vai atualizar este atributo para "S" se o passo for executado com sucesso;

**Gerar e executar o script de teste** - Cada passo é identificado e é gerado um script *Selenium* com as informações desse passo, para então, esse script executar uma interação com o formulário web. Se o script for executado corretamente o atributo "status\_test" do passo é atualizado no banco de dados com "S", indicando sucesso, caso contrário, o atributo é atualizado para "N" indicando que o passo não foi executado com sucesso. Quando um passo do fluxo não for executado corretamente, o restante dos passos desse fluxo não serão executados e o atributo "status\_test" desse passos não executados ficarão com o valor "N", atualizado no atividade "Buscar, ordenar e negativar passos do fluxo**"**.

Para facilitar o entendimento da geração e execução dos scripts de teste descritos nas atividades acima, a figura abaixo apresenta um resumo adaptado e comentado do código utilizado na ferramenta. A linguagem de programação utilizada no desenvolvimento é o *Ruby on Rails*.

```
class ExecutorController < ApplicationController
require "rubygems"<br>require "rubygems"<br>require "rubygems"<br>require "selenium/client" # Gem ruby para integração com selenium client<br>beain
begin
   .g...<br># Busca os proietos com o atributo "status_execute='S'
  # busia us projects com o arributo status_execute="s" [3]<br>@projects = Project.find(:all, {:conditions => "status_execute="S'"})<br># Busca os casos de uso com o atributo "status_execute="S' para cada projeto encontrado no ite
   # Para cada caso de uso encontrado no item anterior
  eusecases.each do leul
     sucussituan as ion.<br># Utiliza o driver do selenium client para criar uma nova janela do navegador web.<br>@browser = Selenium::Client::Driver.new("localhost", 4444, "*safari", "http://127.0.0.1:3000/usecases/", 10000);
     # Busca os fluxos do caso de uso da iteração corrente
     @fluxos = @u.fluxos# para cada fluxo ..<br>@fluxos.each do Ifl
        # garante que todas as sessões do browser estão fechadas
       @browser.close current browser session
        # inicia uma nova sessão para testar o fluxo
       @browser.start_new_browser_session
        # Busca e ordena os passos do fluxo corrente
       \thetapassos = f.\text{passos}e_{passos} = e_{passos.sort_by} [ |a| [ a.id ] }
        # atualiza o atributo "status_test" cada passo do fluxo para "N", negativando o fluxo
       @passos.each do Idl
          d.update_attributes(:status_test => 'N')
        end
        # para cada passo do fluxo ....
        @passos.each do IpI
          # verifica qual o comando cadastrado para o passo<br>if p.comando == 'acessa'
             begin
               # Monta o script selenium que executa o passo
               @browser.open p.valor
               # script executado corretamente
               p.update_attributes(:status_test => 'S')
             rescue
               # script não foi executado corretament
               p.update_attributes(:status_test => 'N')
               break
             end
          end
```
**Figura 67 – Estrutura do código fonte que gera e executa os testes.**

# **4. Resultado da execução dos testes**

O resultado da geração e execução automática dos testes pode ser analisado através de três diferentes visões: visão geral, visão do projeto e visão do caso de uso. Na visão geral, localizada na página inicial da ferramenta, é possível verificar rapidamente, através da lista de projetos cadastrados, dados da última execução automática dos testes para cada projeto da lista. Esses dados são atualizados automaticamente a cada minuto e exibem as seguintes informações:

**Projeto**: nome do projeto.

**Caso(s) de uso**: quantidade de casos de uso do projeto.

**Qtde. de fluxos**: quantidade de fluxos do projeto.

**Fluxos válidos**: quantidade de fluxos do projeto que executaram os testes corretamente.

**Fluxos Inválidos**: fluxos cujos testes não executaram corretamente.

**Última execução**: data da última execução do dos testes.

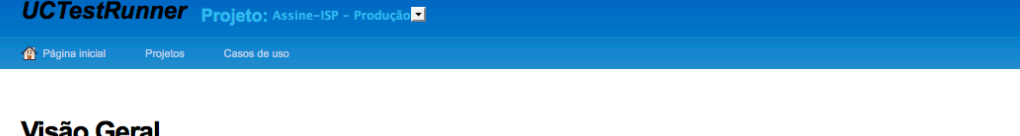

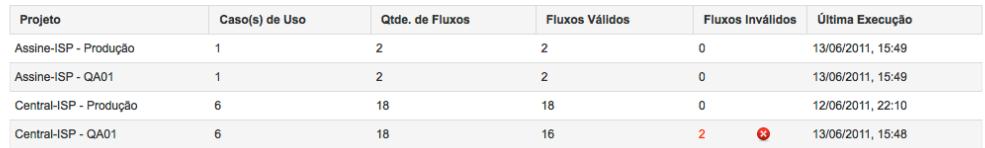

#### **Figura 68 - Visão geral do resultado por projetos.**

Conforme apresentado no exemplo da figura acima, na última execução dos testes a ferramenta indicou falha no comportamento de dois fluxos de um projeto.

Na visão do projeto, localizada na lista de casos de uso do projeto é possível localizar os casos de uso que apresentaram falha. Na figura abaixo os dois fluxos de um caso de uso estão indicados como inválidos.

Geração e execução de scripts de teste em aplicações web a partir de casos de uso direcionados por comportamento 99

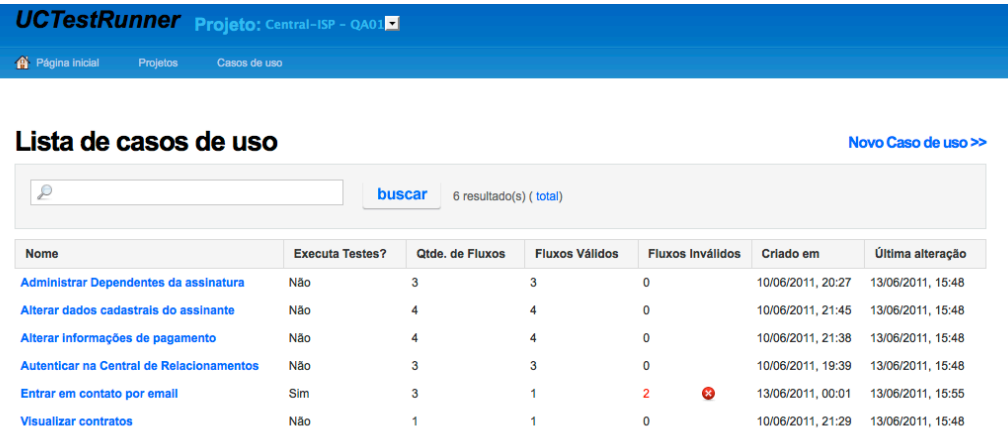

### **Figura 69 - Visão do resultado por casos de uso do projeto.**

Na visão do caso de uso, localizada no formulário de cadastro e manutenção de casos de uso, é possível identificar os fluxos e o passo de cada fluxo com comportamento indesejado, conforme exemplo da figura abaixo.

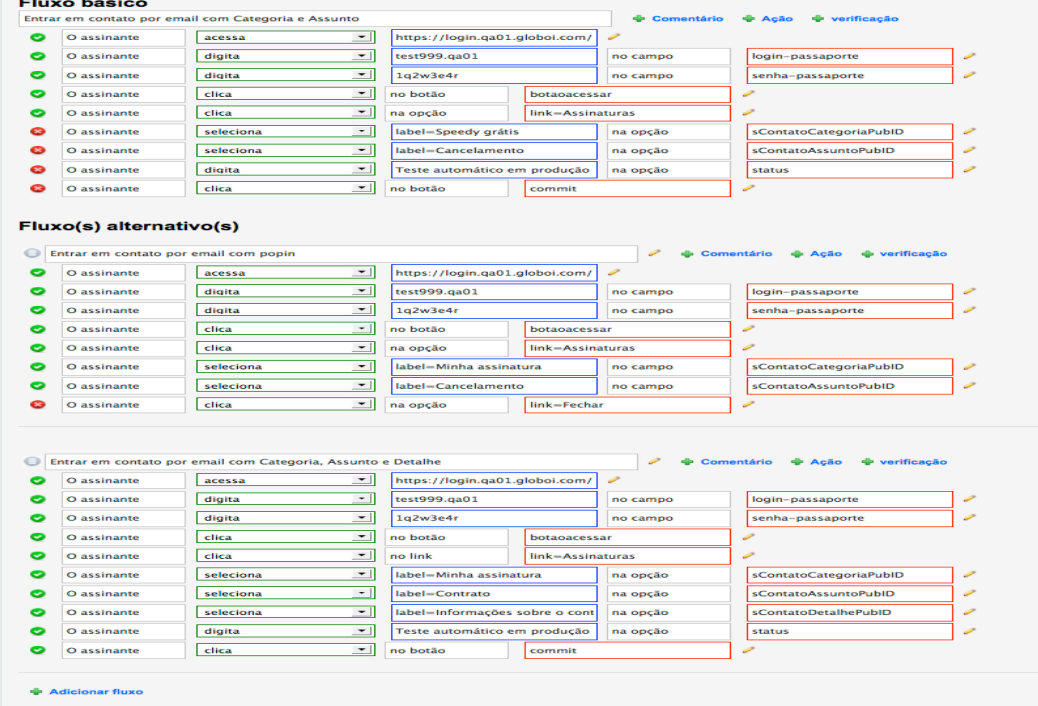

## **Figura 70 - Visão do resultado no caso de uso.**

Ou seja, para verificar qual passo falhou na geração e execução automática dos testes, é preciso identificar o projeto na página inicial da ferramenta, acessar a lista de casos de uso desse projeto e abrir o formulário do caso de uso.